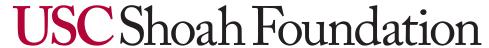

The Institute for Visual History and Education

# Visual History Archive (VHA) User Guide

http://vha.usc.edu

# **Contents**

| About the Visual History Archive (VHA) Application                                                       | . I |
|----------------------------------------------------------------------------------------------------|-----|
| Getting Started                                                                                          | . І |
| Login                                                                                                    | . 2 |
| Search                                                                                                   | . 3 |
| Quick Search                                                                                             | . 4 |
| Quick Search Spelling Suggestions                                                                        | 5   |
| Quick Search Example                                                                                     |     |
| Search Results                                                                                           |     |
| Saving Results to a Project                                                                              |     |
| Viewing Screen                                                                                           | 18  |
| Biographical Search By Experience Group                                                                  | 2.8 |
| Select Global Search or an Experience Group                                                              |     |
| Select Categories of Experiences                                                                         |     |
| Choose an AND or OR Search.                                                                              |     |
| Saving Results to a Project                                                                              |     |
| 3                                                                                                    |     |
| INDEXING TERMS SEARCH                                                                                    |     |
| Browsing Indexing Terms Indexing Term & Definition                                                       |     |
| 8                                                                                                    |     |
| Searching for Indexing Terms                                                                             |     |
| Specifying the Search Type and Segment Range                                                             |     |
| Search Results                                                                                           |     |
| Ocarcii Acsuits                                                                                          | 70  |
| People Search                                                                                            | 41  |
| Phonetic Matching                                                                                        |     |
| People Search Example                                                                                    |     |
| People/Relationship Popup Window                                                                         | 44  |
| PLACES SEARCH                                                                                            | 46  |
| Browsing Geographic Indexing Terms                                                                       | •   |
| Map Display of Geographic Indexing Terms                                                                 |     |
| Found Locations                                                                                          |     |
| Selected Locations                                                                                       | 49  |
| Aggregate Display of Locations                                                                           | 50  |
| Fixed Locations Filter                                                                                   |     |
| Searching for Indexed Locations                                                                          |     |
| Zooming and Moving the Map                                                                               | 53  |
| D                                                                                                    |     |
| Research Examples                                                                                        |     |
| Example 1: "How many rescuers were interviewed in Ukraine?"                                              | 36  |
| Example 2: "How many Polish-born Jewish survivors were interviewed in France?"                           | 57  |
| Example 3: "My research is on children's point of view at Terezin on the day when the Red Cross came and |     |
| visited. How do I find relative interviews?"                                                             |     |
| Example 4: "A researcher is looking for discussions of cultural life in Theresienstadt."                 |     |

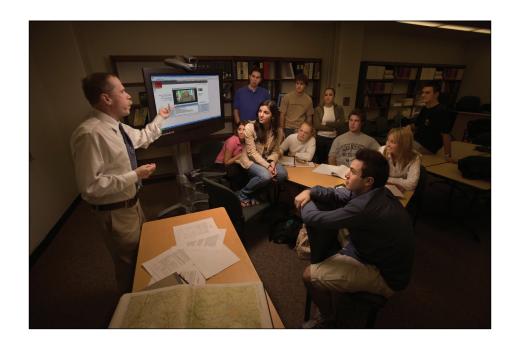

# About the Visual History Archive (VHA) Application

USC Shoah Foundation's Visual History Archive (VHA) is a software application that allows users to search indexing data and view digital video in the USC Shoah Foundation's archive. The VHA provides a means for users to identify both whole testimonies of relevance, as well as specific segments within testimonies that relate to their area of interest.

Currently, the VHA provides access to data and video for about 51,300 testimonies. Most of the testimonies in the archive have been catalogued, indexed, and digitized to make them searchable and viewable through the VHA.

# **Getting Started**

To access the Visual History Archive (VHA) search and viewing tool, open Internet Explorer on a PC and navigate to the URL: <a href="http://vha.usc.edu/">http://vha.usc.edu/</a>. The welcome screen will appear as pictured below.

Please note that the VHA is also compatible with the Firefox browser on a PC and with the Safari browser on a Mac; however, you will need to install some extra software for Firefox and Mac compatibility. Please see the *System Requirements* on the *Login* screen.

# Login

When you first go to the **Visual History Archive**, you will be directed to the **Login** screen as pictured below.

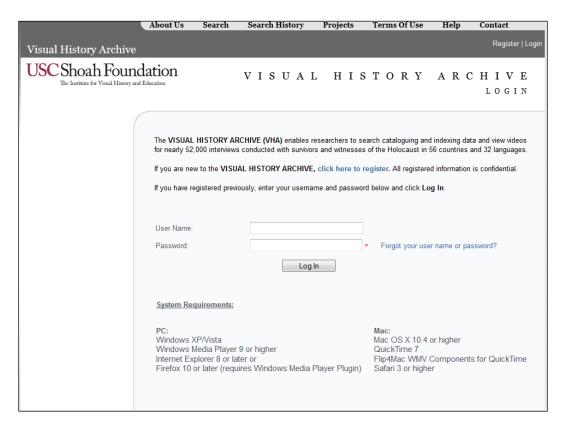

On the *Login* screen, you must enter your *User Name* and *Password*, and click *Log In*.

If you do not have a *User Name* and *Password*, you must create your own. To proceed, click click here to register and fill in the appropriate information. You should choose a *User Name* and *Password* that you will easily remember. By registering, you will be able to access your *Search History* and saved search results, called *Projects*, at a later time.

The *Login* page also offers the ability to retrieve a previously created (but forgotten) user name or password. Just click on *Forgot your user name or password?* to go to the *Password Recovery* page. Once there, type in your email address and click *Submit* and the system immediately sends you an email with your *User Name* and *Password*.

# Search

Once you successfully log in, the main Search screen appears as shown below. You can select from four types of searches on this screen: Quick Search, People Search, Biographical Search by Experience Group, and Indexing Terms Search.

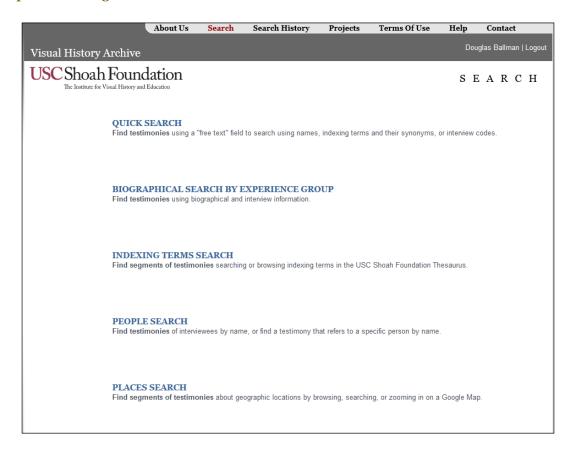

Quick Search allows you to search for testimonies by entering one or more terms of interest in a free text field. This search functions much like a web search engine. The terms you enter will search on personal names, indexing terms (and their synonyms), and numbers representing interview codes.

Biographical Search by Experience Group allows you to search basic biographical information, including city and country of birth, religious identity, places of incarceration such as camps and ghettos, and so on, for interviewees categorized within nine different Experience Groups: Jewish Survivors, Homosexual Survivors, Jehovah's Witness Survivors, Liberators and Liberation Witnesses, Political Prisoners, Rescue and Aid Providers, Sinti and Roma Survivors, Survivors of Eugenics Policies, and War Crimes Trials Participants.

**Indexing Terms Search** allows you to search for segments of testimonies that discuss specific topics, using more than 60,000 geographic and experiential indexing terms. Although the majority of the indexing terms are related to geographic locations, a rich collection of indexing terms has been assigned to identify important or common aspects of interviewees' diverse experiences. Experiential indexing terms include terms such as **camp living conditions**, **flight decisions**, and thousands of others. The **Indexing Terms Search** results will take you directly to the relevant segments of the testimony videos.

**People Search** allows you to search for a specific name among all names associated with the testimonies. Names that are searched include those that were recorded in the pre-interview questionnaires as well as those of people who were mentioned during the interviews. You can find a testimony for a specific interviewee or a testimony that refers to a specific person.

*Places Search* allows you to find segments of testimonies in which geographic locations such as camps, ghettos, cities, and towns have been indexed by browsing, searching, or zooming in on a Google Map.

# **Quick Search**

Click *Quick Search* on the main *Search* screen or select *Quick Search* in the *Search* menu drop-down list, to advance to the *Quick Search* screen shown below.

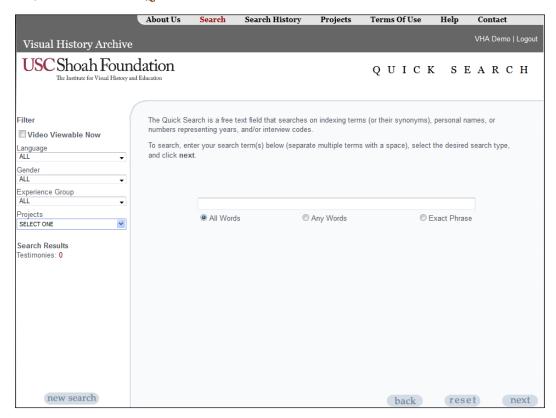

Enter one or more terms of interest in the text box. The search will look for matches on personal names, index terms (and their synonyms), and numbers representing interview codes and/or years.

Select the desired search type using the option buttons for *All Words*, *Any Words* or *Exact Phrase*. The search type defaults to *All Words*, so if you enter more than one term, the VHA will search for individual testimonies whose associated cataloguing and indexing data contain all the entered terms. That is, selecting the search type *All Words* performs an AND search between the entered terms.

If you select the search type *Any Words*, the VHA will search for individual testimonies whose associated cataloguing and indexing data contain any of the words. That is, selecting the search type *Any Words* performs an OR search between the entered terms.

If you select the search type *Exact Phrase*, the VHA will search for individual testimonies whose associated cataloguing and indexing data contain the exact phrase.

#### Note:

Depending on the terms you enter in the Quick Search, your search may return more results than are easily managed; therefore, it is usually best to specify a more limiting search type of All Words or Exact Phrase.

# QUICK SEARCH SPELLING SUGGESTIONS

The *Quick Search* incorporates a spelling suggestion feature that checks the word or words that users type against a dictionary of all words appearing in the USC Shoah Foundation database, including indexing terms and their synonyms, names of people, and numbers representing interview codes and years. If no match is found in the dictionary, then alternative suggestions that users can select will be presented as shown below.

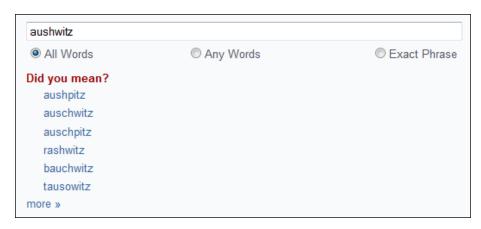

# QUICK SEARCH EXAMPLE

As an example, enter the search terms, *Bedzin*, *ghetto*, and *hunger* in the text box separated by spaces. The search type defaults to *All Words*. The search is not case sensitive.

#### Note:

Quick Search is not case sensitive.

Within seconds of typing the search term, the *Search Results* count is displayed on the left. As pictured below, there are 61 testimonies that match the search criteria. Keep in mind that for searches using more general search topics, there may be thousands of results and it takes a little longer to display the *Search Results* count.

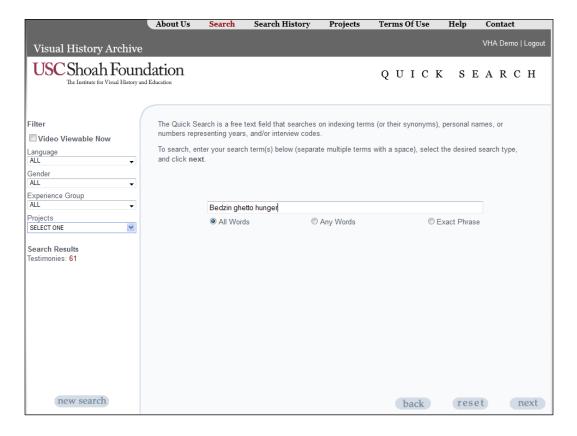

Also, on this page you have the option to further refine your search by using the expanded *Video Viewable Now, Language, Gender, Experience Group* and *Projects Filter*. For this example, limiting the search is not necessary. For a full discussion of these filters, see the **Filtering Search Results** section on page 12.

Click *next* to continue the search.

# SEARCH RESULTS

The Search Results screen that displays next, as shown below, lists the first 5 testimony results of the 61 results found. Each of the results displays a small photo of the interviewee, the *Name* of the interviewee, the *Language* of the interview, the *Video* availability status of the interview, the Experience group of the interviewee, and indexing terms that match the search terms you entered in the order they were entered.

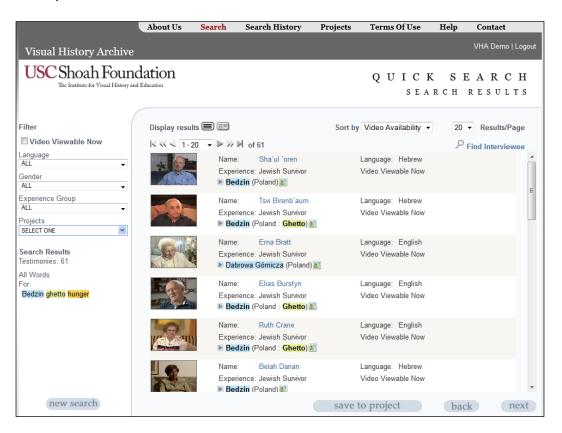

#### Note:

If the search term matches a synonym of an indexing term, the preferred label for the term will display as the matching text—not the synonym. Please see the FAQs under the Help menu for more information.

# Video Availability Status

Testimony videos in the **VHA** are available at each institution with full access to the archive via a local video cache. Testimony videos that are on an institution's local cache can be viewed immediately. Please keep in mind that the size of an institution's local cache determines the number of testimony videos that are immediately available for viewing at that site.

As explained below, the *Video Availability* status on the *Search Results* screen will indicate one of three statuses for each testimony: *Viewable Now, Viewable w/i 48 Hrs.*, or *Not Yet Viewable*.

#### Viewable Now

The status *Viewable Now* means that the testimony video is available on your institution's local cache and is ready for immediate viewing.

To proceed to the *Viewing Screen*, click on the photo icon or the name of the interviewee.

#### Viewable w/i 48 Hrs.

The status *Viewable w/i 48 Hrs.* means that a testimony has been digitized, but the video is not loaded on your institution's local cache. You can request to have the testimony loaded from the USC Shoah Foundation's central digital video storage location to your local cache on the *Viewing Screen*. It may take up to 48 hours to load the requested testimony on your local cache.

To proceed to the *Viewing Screen*, click on the photo icon or the name of the interviewee.

#### Not Yet Viewable

The status *Not Yet Viewable* means that a testimony has not been digitized and that the video is not yet available for viewing. This status will appear very infrequently, because almost all testimonies have been digitized. Testimonies that are not digitized require special requests. You can contact a USC Shoah Foundation staff member by email at <a href="https://www.nahelp@usc.edu">whahelp@usc.edu</a>, if you want to request digitization of a testimony. Digitization requests may require several weeks to fulfill.

To proceed to the *Viewing Screen*, click on the photo icon or the name of the interviewee.

#### Note:

Even if a testimony is not available for immediate viewing, you can still view the associated cataloguing and indexing data for the testimony on the *Viewing Screen*, as long as the testimony has been catalogued and indexed.

# Matching Search Terms

In order to see all of the indexing terms, names, and numbers for a testimony that match the search term(s), click on the caret symbol next to the highlighted term. As you can see below, the indexing terms are listed in the order that the words in the search term were entered. Also, for easy reference, the indexing terms are highlighted in the same colors as the search term words. Next to the indexing terms are segment numbers.

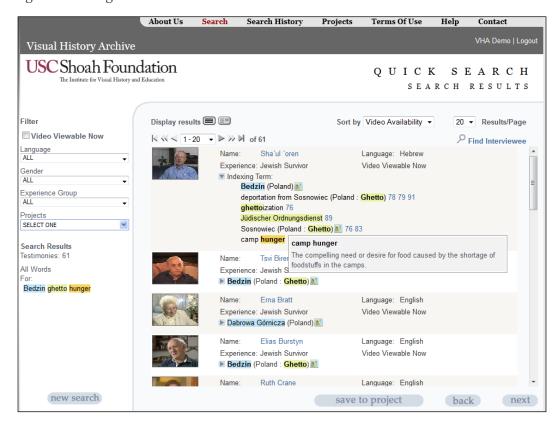

Clicking on the segment number takes you to the *Viewing Screen*, and the video jumps to that segment in the testimony where the topic of the indexing term is discussed.

Placing a mouse cursor over any highlighted indexing term displays a popup window with the thesaurus definition of that term. In the example pictured above, the definition for *camp hunger* is displayed.

# Biographical Profile Popup Window

Using this feature, you are able to view the biographical information of the interviewee directly on the *Search Results* page, without having to go to the *Viewing Screen*. Simply place the mouse cursor over the image of the interviewee and a popup window containing the biographical information gets displayed on the screen as pictured below.

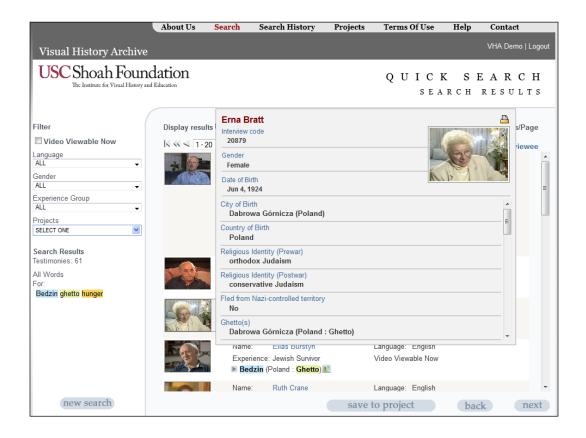

You can use the scrollbar on the right side of this window to see the information at the bottom of the window. In addition to viewing the biographical information, you can also use the *Print* icon located at the top right of the popup window to print it.

# Display Results Options

By default, the **Search Results** page is set to display results as a list. In order to activate the preview screen feature, click on the right icon next to *Display results* located at the top left of the Search Results page.

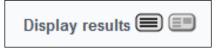

Once the preview screen gets displayed on the page, it doesn't play any video, so you must click on the name or photo of the interviewee whose video you would like to preview in order to start playing the video. In the following example, the name *Erna Bratt* is clicked.

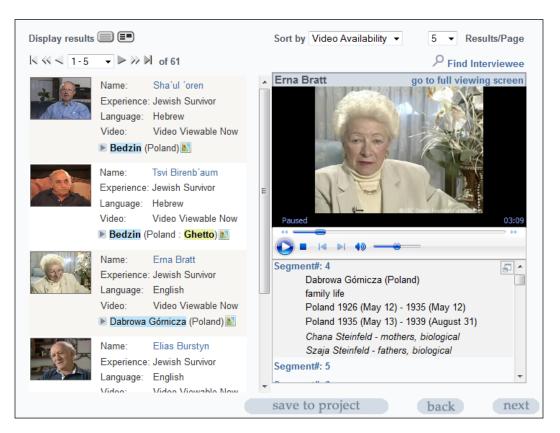

In addition to playing the video, the preview screen also displays the indexing terms that are associated with each segment. You can use the scrollbar to view all of the indexing terms that are associated with the corresponding segments. And if you decide to continue viewing the video using the full *Viewing Screen*, just click on the go to full viewing screen link located in the top right of the preview section.

#### Find Interviewee

While on the Search Results page, you can further refine your search by using the *Find Interviewee* feature to locate a testimony of a particular interviewee. Once you click on the *Find Interviewee* link, a search window opens up as shown below, allowing you to enter an interviewee's first or last name. Even if you type in only the first few letters of a name, the search brings back matching results. From here, you can click on a survivor's name to go directly to the *Viewing Screen*.

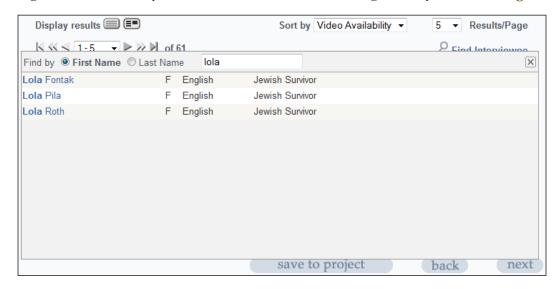

# Sorting Search Results

If you have many results, you can choose to sort the results by Last Name, First Name, Language, Experience or Video Availability. By default, the results are sorted by Video Availability; thus, results whose videos are available for immediate viewing are sorted to the top.

To sort the results, click the down arrow to the right of the Sort by drop down list, as shown above right, and select the desired sort criteria.

# Filtering Search Results

In order to narrow a very large result set, you can use the Video Viewable Now, Language, Gender, Experience Group and **Projects Filter** as shown at right to further refine your search and narrow your results.

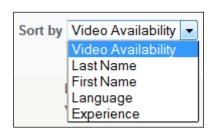

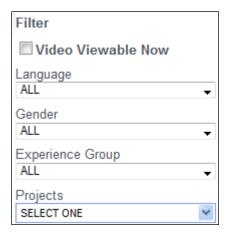

Checking the Video Viewable Now checkbox will limit your search criteria to only those testimonies whose videos are present on your institution's local video cache and hence are viewable immediately. For a full explanation of video availability, see the Video Availability Status section on page 8.

To apply any of the other filters, just click on the down arrow and choose a specific filter. Using the *Projects* filter allows you to search within the results of a saved project.

#### Note:

For Quick Search and Indexing Terms Search, the filter is located on the main page as well as the Search Results page, and for People and Biographical Searches, the filter is available on the Search Results page only.

# Paging and Results/Page

To see more results on a page and to easily navigate through a large set of results, you can use the Paging and Results/Page features as pictured here. The Paging feature allows moving quickly to a desired set of results. By default, 5 results are displayed per page. To see more results per page, select a larger number from the *Results/Page* drop down list as shown below.

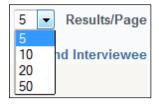

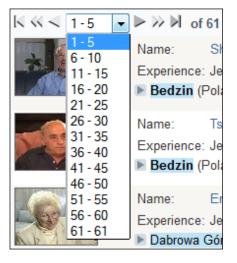

# SAVING RESULTS TO A PROJECT

From the results screen, you can save the results of your search to a project, so you can return to the saved results at a later time. To save the results from this example, click the *save to project* button, and you will be taken to a screen as pictured below where you can save the results in an *Existing*Project or in a New Project.

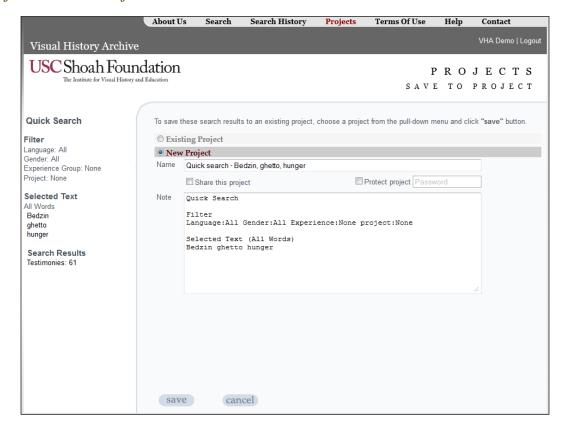

For this example, type in a name for the project that identifies the search results, such as *Quick Search – Bedzin, ghetto, hunger* and then click *save*.

The *Note* section, by default, displays basic information about the search – which search type was used, the filters and search terms. You can leave the *Note* field as is, or you can edit it and enter your own text.

#### Note:

When you save testimony or segment results to an existing project, they are appended to the existing project's results; they do not replace them.

# Sharing a Project

You can share a project with other users by clicking on the *Share this project* checkbox. Sharing a project allows all VHA users to *only* view the search results in your project. They are not able to delete the project or change its results.

Checking *Share project* activates the *Protect project* feature. Assigning a password to a project is optional and if you choose to protect a project with a password, only the users that know the password will be able to view the search results saved in that project. In this example we chose to share the project but not protect it with a password.

Once you click save, the project Quick Search – Bedzin, ghetto, hunger gets added to your list of projects as pictured below, which you can later access by clicking the *Projects* link at the top of the page.

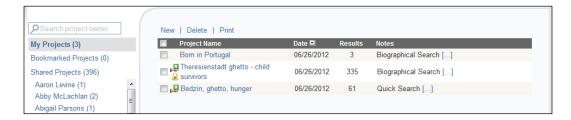

The *Projects* page is organized using folders and by default, *My Projects*, the projects created by you are displayed. The projects table contains basic information about the project – its name, the date of creation, the results count and the notes. The shared or password protected projects are displayed with the *Sharing Read Only* and *Protected* icons. In this view you can delete a selected project, print, or sort the list of your projects.

#### Note:

The Share this project feature is ideal for professors who want students to look at specific testimonies or segments, and for library support staff to pre-prepare materials for incoming researchers.

# Bookmarked and Shared Projects

Click on the *Shared Projects* folder to see all projects shared by other users, including the ones shared by you. Projects that have been shared are grouped and sorted alphabetically by first name, then last name of users.

While viewing the shared projects, you are also able to *Bookmark* a specific project. Keep in mind that a bookmarked project disappears if the owner of the project "un-shares" or deletes the project. In addition, the owner can make modifications to the project, such as deleting or adding results, so if you want to keep the original results, it is best to copy those results to your own separate project.

For instruction on how to copy results of a project, please see the *Viewing Results of a Saved Project* in the next section.

In order to see shared projects created by a specific user, you can click on any name displayed below the *Shared Projects* folder, or you can use the *Search project owner* feature as shown below.

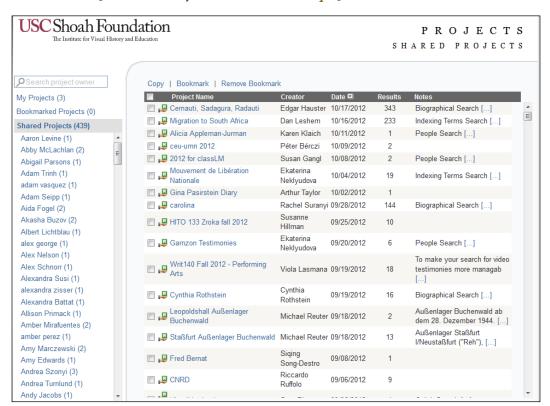

# Viewing Results of a Saved Project

To see the results that are saved in a project, click on the name of the project. In this example, clicking on Quick Search - Bedzin, ghetto, hunger takes you to the screen pictured below where the testimony or segment results are displayed. The saved results table displays all of the results along with some basic information about the testimonies. You can sort the results by clicking on any of the column headers.

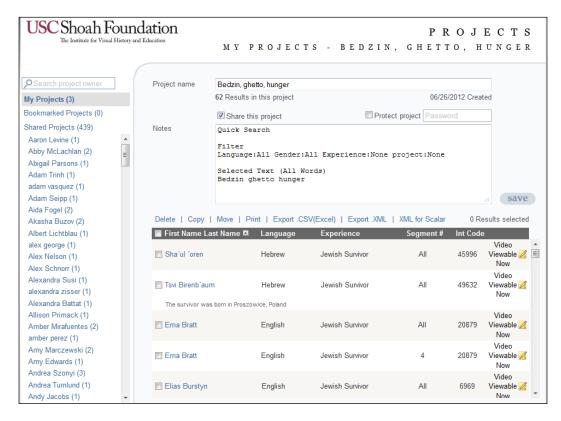

You can also use the functions available directly above the table to *Delete*, *Copy* or *Move* selected results. These options can be very helpful for managing your results as you do further research.

For example, after you view individual results in a *Project*, you may decide that they are more relevant for another research topic and move or copy them to a different **Project**. In the example above, the results for *Erna Bratt* and *Elias Burnstyn* are selected. To move or copy the results, simply

select them and then click on Copy or Move. A dialogue box then opens up as pictured at right in which you can choose to copy or move the results to a **New Project** or to an existing project in **My** Projects.

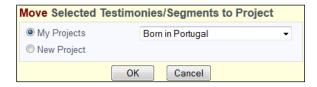

The *Print*, *Export* .*CSV* (*Excel*) and *Export* .*XML* actions apply to the entire results list not to selected results. The same information shown in the results table is printed and/or exported.

In addition, on the *Project* page, you can change the name of your project, its notes, and whether or not the project is shared or protected by a password. Just remember to click *save* to save the changes.

# Adding Testimony Notes

Clicking on the *Edit Note* icon located at the right of a result saved in a project opens up a *Notes* text box as pictured below. Then you can enter notes for that specific testimony or segment.

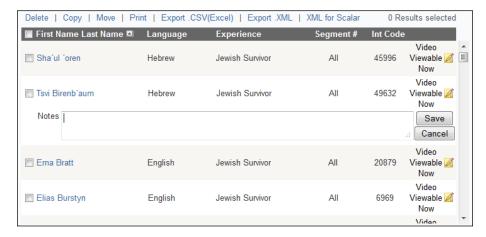

Once you add *Notes* text and *Save* it, the first line of text is displayed directly underneath the result as shown below.

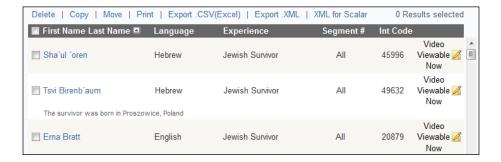

The **Biographical Profile Popup Window** feature as described on page 10 is also available for Project results. Just place the mouse cursor over the name of the survivor and the profile information is displayed.

To view a testimony or segment saved in a project, click the name of the interviewee. You will then advance to the *Viewing Screen* for that testimony or segment result.

# VIEWING SCREEN

To continue the previous example, click on the photo icon or the name of *Erna Bratt* in the search results. You will be taken to the full *Viewing Screen* as pictured below.

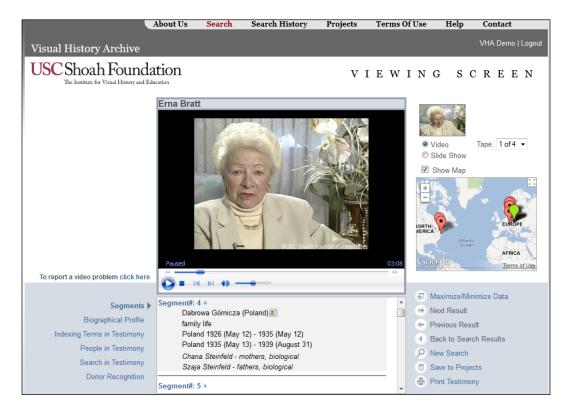

The full *Viewing Screen* has the same functionality for all search types. The main functions available on the *Viewing Screen* are discussed below.

In this example, since this testimony is already loaded in the local cache, the video automatically begins playing. The video will appear and play in the video player located in the center of the screen.

The video player has the controls to play, pause, stop the video and adjust the volume. You can also use other video player options that are available by right-clicking the mouse over the video player.

#### Note:

This specific testimony may not be loaded in your local video cache, since each VHA access site has a different video cache with different digitized testimonies already loaded.

# Information Display

Below the *Viewing Screen* is a window that displays indexing data associated with the testimony being viewed. Click on the links to the left of the window as pictured at right, to change the information presented. The function of each link is discussed below.

# Segments

The default display mode, *Segments*, displays segment numbers along with indexing terms and names of people who were associated with those segments during the indexing process. Some segments have no assigned indexing terms because a topic may not have been discussed in sufficient detail, or, when the discussion spans several segments, the

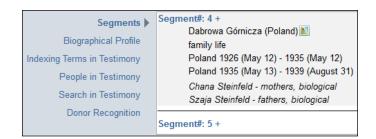

relevant indexing terms have been applied only once near the beginning of the discussion.

As pictured below, placing a mouse cursor over an indexing term, in this case *family life*, activates the thesaurus definition popup window for that term.

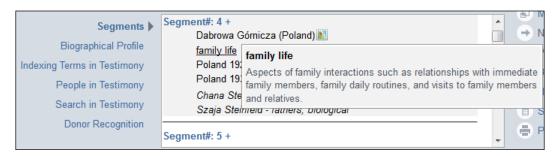

To view the segment of video where a particular topic is discussed during the interview, click on the segment number that contains the relevant indexing term. For example, as shown above, clicking on *Segment #4* takes you to the point in the interview where the interviewee discusses *family life*.

# Saving a Segment to a Project

If you would like to save a specific segment to a project, click on the plus icon next to the segment number, which displays the *Save Segment to Project* window as shown below.

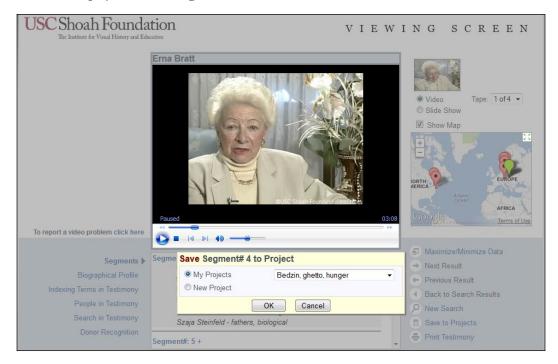

You can choose to save the segment to an existing project, by clicking My Projects and then selecting a project from your list of projects in the down arrow menu. Or you can choose to save the selected segment to a new project, by clicking the **New Project** button and entering a name for the new project.

In this example, Segment #4 is saved to the Quick Search – Bedzin, ghetto, hunger project. Click on the *Projects* link, and then click on that project's name. As you can see below, the saved segment is now a result of the project.

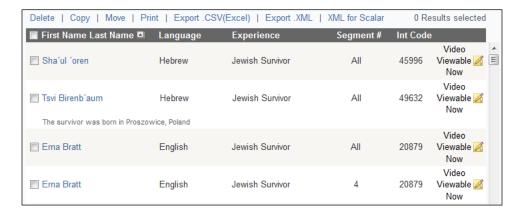

# Biographical Profile

The *Biographical Profile* is the next option available in the menu on the left as pictured at right. The Biographical Profile contains basic biographical information about the interviewee that was collected from the interviewee in a pre-interview questionnaire, as well as from the actual interview. You can scroll through the displayed data using the up and down arrows on the scroll bar to the right of window.

| Segments  Biographical Profile                                      | Interview code<br>20879                    |
|---------------------------------------------------------------------|--------------------------------------------|
| Indexing Terms in Testimony People in Testimony Search in Testimony | Gender<br><b>Female</b>                    |
|                                                                     | Date of Birth<br>Jun 4, 1924               |
| Donor Recognition                                                   | City of Birth<br>Dabrowa Górnicza (Poland) |

#### Note:

Each interview has a unique Interview Code, shown at the top of the Biographical Profile, to help identify the specific testimony; thus, if two or more interviewees have the same name, the Interview Code distinguishes them.

# Indexing Terms in Testimony

By clicking on *Indexing Terms in* **Testimony**, you are able to view a list of indexing terms ordered alphabetically with the segment numbers in which they were indexed as shown at right. When you find an indexing term of interest, just click on the segment number and the video on the *Viewing Screen* jumps directly to that segment.

| Segments                    | adaptation methods                          |
|-----------------------------|---------------------------------------------|
| Biographical Profile        | 32                                          |
| Indexing Terms in Testimony | armament forced labor                       |
| People in Testimony         | 47                                          |
| Search in Testimony         | Auschwitz II-Birkenau (Poland : Death Camp) |
| Donor Recognition           |                                             |
|                             | beatings                                    |

## People in Testimony

When you click on *People in Testimony*, you are able to view a list of names of all the people associated with the testimony, including their relationship to the interviewee, and the segment number in which the people are mentioned as pictured at right.

| Segments Biographical Profile            | Aaron Sauer - grandsons<br>95         |  |
|------------------------------------------|---------------------------------------|--|
| Indexing Terms in Testimony              | Blima Rakowski - sisters, biological  |  |
| People in Testimony  Search in Testimony | Chana Steinfeld - mothers, biological |  |
| Donor Recognition                        | 4 7 32 88                             |  |
|                                          | Emily Sauer - granddaughters          |  |

If you would like to view a segment of a video in which a particular person is discussed, just click on the number listed underneath that person's name. For example, clicking on Segment #89, takes you to that point in the interview when the interviewee discusses her sister, *Blima Rakowski*.

The names of people were taken from the pre-interview questionnaire or from the actual interview.

#### Note:

An asterisk (\*) after a name indicates a phonetic spelling. Brackets [] around a name indicate that it is an assumption; for example, a child's last name might not be mentioned in a testimony, but it is likely the same as her parents' name.

# Search in Testimony

You can use the *Search in Testimony* option to search for an indexing term or a name. Once you click on it, the **Search in This Testimony** text box displays. You can enter any word(s) or name and click Search. In the example shown below, searching on the word family brought back the indexing terms family businesses and others. As described previously, clicking on a highlighted segment number takes you directly to that segment of the video.

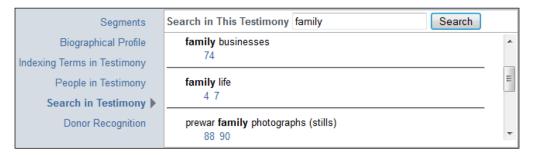

#### Other Links

On the right side of the data display window below the video as pictured at right there are several other options that allow you to perform useful actions related to navigating your search results, changing the data display, and saving the current search result. The function of each link is described next.

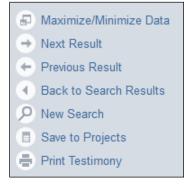

#### Maximize/Minimize Data

The window, where data for Segments, Biographical Profile, Indexing Terms in Testimony, People in Testimony, and Donor Recognition is displayed, is normally small. You can expand it to see more data at once by clicking on the Maximize/Minimize Data link. Click on the Maximize/Minimize **Data** link again to return to the normal view.

#### Note:

When you maximinze the window while a video is playing, it will continue to play.

#### Next/Previous Result

After clicking *Next Result* or *Previous Result* the *Viewing Screen* displays the next or previous testimony or segment in the results list. These links are not active when you view the results within a project.

#### Back to Search Results

Clicking the *Back to Search Results* link takes you back to the list of testimony or segment results.

For more details on the results screen, see the **Search Results** section on page 7.

#### New Search

Clicking the *New Search* link takes you to the main *Search* screen.

For a full discussion of the main *Search* screen, see the **Search** section on page 3.

# Save to Projects

Click the *Save to Projects* link to save the segment or testimony result currently on the *Viewing Screen* to a *Project*. You are able to save the specific segment or testimony to an existing or a new project. Clicking the My Projects option opens up a list of your existing projects.

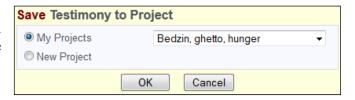

When saving a result to a *Project* from the *Viewing Screen*, the segment that you are viewing in the video is irrelevant. Only the specific result that you clicked in your list of results on the Search **Results** screen (before advancing to the **Viewing Screen**) will be saved.

For more information on saving results, see the Saving Results to a Project section on page 14.

# Print Testimony

To print the testimony information that's viewable on the *Viewing Screen* page – biographical information, indexing terms and people's names, click on *Print Testimony*, and a new window as pictured below opens displaying the information along with a default print dialog.

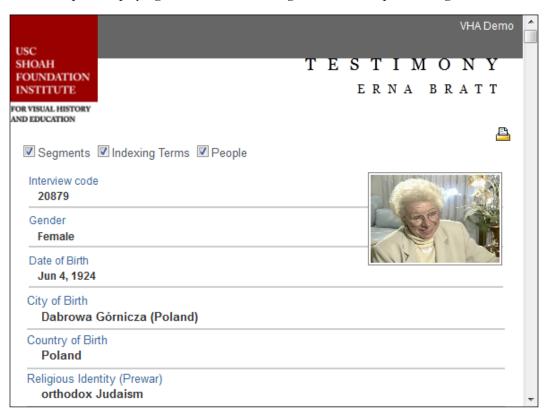

In addition, you are able to customize what information is included in the report by choosing among the **Segments**, **Indexing Terms**, and **People** options, located at the top of the window. By default, all options are checked and the indexing term and people information is organized and displayed by segments.

#### Video and Slide Show

The *Video* and *Slide Show* option buttons, as pictured at right, located at the top right of the *Viewing Screen* allow you to toggle between viewing the video and viewing a slide show of still mages from the interview. If the *Video* or *Slide Show* options are grayed out, then the corresponding video or slide show for a testimony is not available.

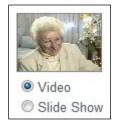

Frequently, near the end of the interview, interviewees presented family photographs, documents, and artifacts from the prewar, wartime, and postwar periods to be videotaped. Still images extracted from the video of these items are presented in the *Slide Show*. To view the *Slide Show*, click on the *Slide Show* option button (when available). Keep in mind that the video will stop playing when you click *Slide Show*.

To return to viewing the video, click on the *Video* option button (when available).

# Video Navigation

To move forward or backward within an interview, you can use the controls available on the video player or the options built into the interface.

To jump to the beginning of a different tape within the video, use the dropdown menu next to *Tape*, as shown at right, located at the right of the *Viewing Screen*. Click on the down arrow and choose the desired tape.

The videotapes that were used to film the interviews had about a 30-minute capacity; therefore, multiple tapes were often used to videotape one interview. For instance, the average interview length in the archive is about 2 hours and 10 minutes, which requires 5

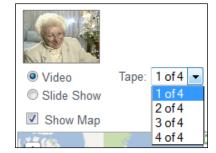

tapes. The numbers of the digital video files correspond to the numbers of the original analog tapes from which they were created.

#### Note:

The *Fast Forward*, *Rewind*, *Previous* and *Next* buttons built into the video player are not operable; however, the *Seek* slider and *Pause*, *Stop*, and *Play* buttons function normally.

#### Show Map

A small, embedded Google map is displayed by default to the right of the video, as pictured here, that shows many geographic indexing term locations, including cities, towns, villages, ghettos, and camps, discussed in the testimony being viewed. This enables users to quickly see where experiences being discussed took place.

The map can be enlarged and controlled easily like a normal Google map, zooming in and out and dragging the map to show different areas. To hide the map, simply uncheck the *Show Map* check box.

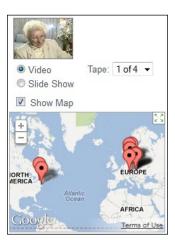

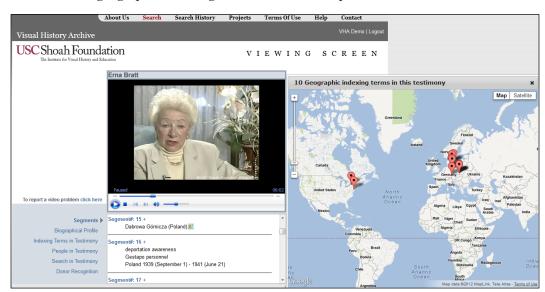

Clicking on one of the location icons will instantly enlarge the map in a popup window and show the definition of the geographic indexing term in a balloon as pictured below.

Hyperlink segment numbers to which the indexing term was assigned are also displayed in the balloon. Clicking on one of the segment numbers will jump the video to that segment.

To open the map in a full browser window, click on the name of the location.

# Note:

Not all of the USC Shoah Foundation's geographic indexing terms have been assigned latitude and longitude coordinates for map display. Assigning coordinates to the terms will remain a work in progress. If you notice inaccurate coordinates, please email vhahelp@usc.edu, and we will make corrections.

# Requesting to Cache or Digitize Testimonies

If a digitized testimony is not on your local cache, you will see a message, as shown below, in the center of the Viewing Screen that explains how to request to load the testimony onto your cache. To download a testimony to your local cache, click Request Video. Once you click that button, a pop-up

Request Video

This video is available but must be transferred to your site's local cache server to be viewed. To request a transfer, click Request Video. Transfers may take up to 48 hours. You will receive an automatic email telling you when the video is available, or if the video transfer failed.

message will display indicating that your testimony has been requested and should be available within the next 48 hours (usually much faster). Click the back button on the pop-up message to return to the Viewing Screen.

When you check back later, you will know that the video is available because the video will begin playing immediately on the *Viewing Screen*. If it has been more than 48 hours and the video is still not available, please email <a href="mailto:vhahelp@usc.edu">vhahelp@usc.edu</a> for assistance.

If a testimony has not been digitized, a message gets displayed on the left side of the *Viewing Screen* that explains how to request to digitize a testimony. Click the *click here* link and follow the instructions on the pop-up message.

# Biographical Search By Experience Group

The *Biographical Search By Experience Search* allows users to search basic biographical information for interviewees categorized within nine different experience groups.

Click *Biographical Search By Experience Group* on the main *Search* screen to advance to the *Biographical Search* screen as shown below.

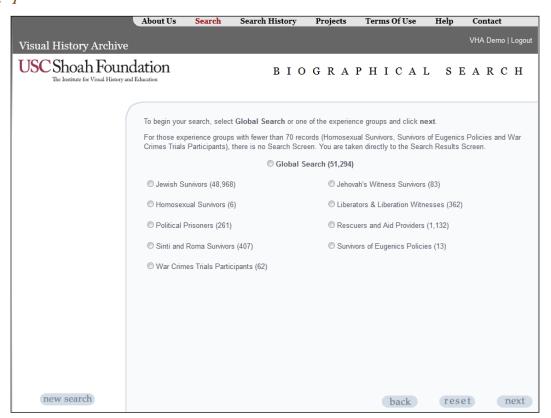

#### Note:

For experience groups with fewer than 70 records (*Homosexual Survivors*, *War Crimes Trials Participants*, and *Survivors of Eugenics Policies*) there is no search page. Selecting one of these groups takes you directly to the *Search Results* page.

# SELECT GLOBAL SEARCH OR AN EXPERIENCE GROUP

Select *Global Search* or one of the nine experience groups (by clicking the option button next to the specific group or the group name itself).

The *Global Search* allows you to search on biographical information, such as name, place of birth, date of birth, interview location, and so on, common to all interviews as pictured at right.

The experience groups with more than 70 records have search criteria containing topics specific to each experience group. While the search criteria for each group may vary, the layout of the screen and the functionality for each experience group is consistent.

| Biographical Information        |
|---------------------------------|
| Name of interviewee             |
| Gender of interviewee           |
| Date of Birth of interviewee    |
| City of Birth of interviewee    |
| Country of Birth of interviewee |
| Interview Information           |
| State of interview              |
| Country of interview            |
| Language of interview           |
|                                 |

As an example, click on the option button next to Jewish Survivors which takes you directly to the *Jewish Survivors* search page as shown below.

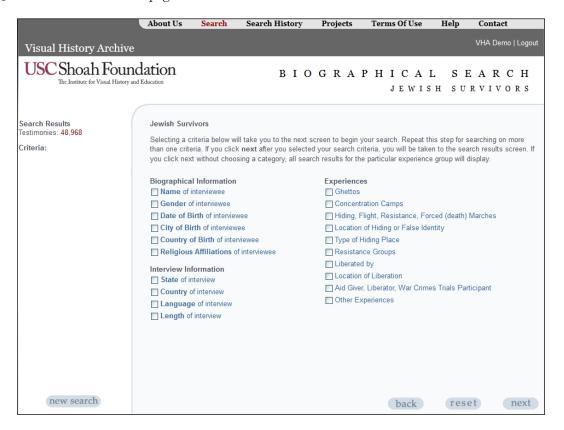

In addition to the **Biographical Information** and **Interview Information**, the page also displays categories of *Experiences* relevant to the *Jewish Survivors* experience group.

# SELECT CATEGORIES OF EXPERIENCES

You can build your search by selecting multiple criteria, one at a time. To select a specific experience category, click on the experience name, which takes you to a page displaying search options for a specific experience. As an example, let's build a search first by selecting *Ghettos*.

#### Ghettos Search

Once you are on the *Ghettos* search screen, you can use two different searches to find testimonies of Jewish Survivors who were incarcerated in specific ghettos.

Search by Name is the default search. You can enter the name of a ghetto, select the search type using the option buttons for *starts with*, *exact match*, or *contains*, and then click *Search*. The search type defaults to *starts with*, so if you enter just the first few characters of the name of a ghetto, such as Brze, your search yields ghettos with names like Brzesko (Poland: Ghetto) and Brzezany (Poland: *Ghetto)* as shown below.

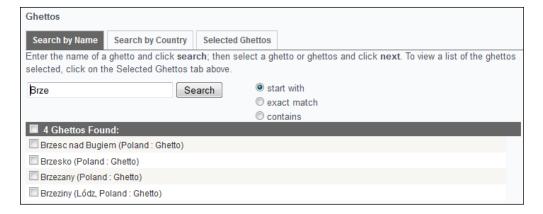

In most cases, it is best to select *starts with* or *contains* as your search type.

You can also browse a list of all ghettos within a specific country by clicking on the *Search by* **Country** tab, which at first displays a list of countries.

Many countries will show verified and unverified entries in the list, e.g., *ghettos in Greece*: unverified and ghettos in Greece: verified. Ghettos in the verified lists have been corroborated in Holocaust scholarship by the USC Shoah Foundation research team.

For this example, click on *ghettos in Poland: verified*, which displays a list of 498 verified ghettos in Poland as pictured below.

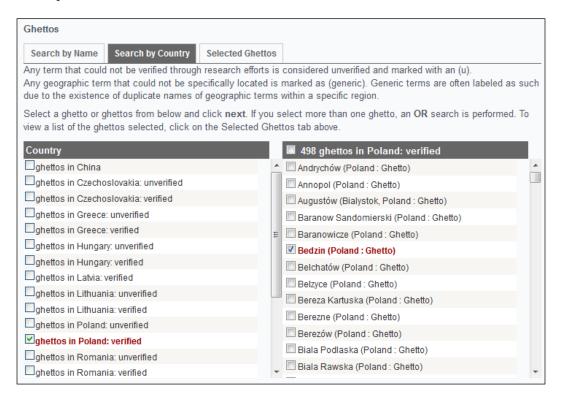

To search for a specific ghetto, click on the checkbox next to the ghetto's name. To continue this example, click on **Bedzin** (**Poland: Ghetto**). This adds the Bedzin ghetto to the **Selected Ghettos**.

Click *next* to continue the search, which takes you back to the *Jewish Survivor* search screen.

#### Note:

If you search for more than one ghetto, an OR search is performed, which means that returned results include all testimonies whose interviewees were incarcerated in any of the selected ghettos.

As shown below, the *Ghetto* search criteria checkbox is checked and the *1 ghetto selected* comment is displayed. The Search Results on the left shows that there are 285 testimonies of Jewish Survivors who were confined in the Bedzin ghetto.

| Search Results Testimonies: 285 Criteria: Ghettos | Jewish Survivors  Selecting a criteria below will take you to the next screen to begin your search. Repeat this step for searching on more than one criteria. If you click next after you selected your search criteria, you will be taken to the search results screen. If you click next without choosing a category, all search results for the particular experience group will display. |                                                                                                    |  |
|---------------------------------------------------|----------------------------------------------------------------------------------------------------|----------------------------------------------------------------------------------------------------|--|
|                                                   | Biographical Information  Name of interviewee Gender of interviewee Date of Birth of interviewee City of Birth of interviewee Country of Birth of interviewee Religious Affiliations of interviewee Interview Information State of interview Country of interview Language of interview Length of interview                                                                                  | Experiences  Ghettos  1 ghetto selected  Concentration Camps Hiding, Flight, Resistance, Forced (death) Marches  Location of Hiding or False Identity  Type of Hiding Place  Resistance Groups  Liberated by  Location of Liberation  Aid Giver, Liberator, War Crimes Trials Participant  Other Experiences |  |

You can now select an additional category under Biographical Information, Interview *Information*, or *Experiences*, and build more criteria into your search. To continue this example, click Hiding, Flight, Resistance, Force (death) Marches which takes you to the detail page for that criteria.

# Hiding, Flight, Resistance, Forced (death) Marches Search

On the *Hiding*, *Flight*, *Resistance*, *Forced* (death) Marches search screen shown below, you have the option to search for testimonies of Jewish Survivors who Went into hiding, who were Members of an underground, resistance, or partisan group, who Fled from Nazi-controlled territory, or who were on Forced (death) marches.

| Hiding, Flight, Resistance, Forced (death) Marches                                                                                                    |  |  |
|----------------------------------------------------------------------------------------------------|--|--|
| If you would like to find testimonies that include any of the experiences below, select <b>Yes</b> on those that apply and click <b>next</b> . If you would like to find testimonies that do not include any of the experiences below, select <b>No</b> on those that apply and click <b>next</b> . If you select multiple criteria, an <b>AND</b> search is performed between the criteria. |  |  |
| 1. Went into hiding: Yes ▼                                                                                                    |  |  |
| 2. Member of underground, resistance, or partisan groups:   ▼                                                                                                    |  |  |
| 3. Fled from Nazi-controlled territory: ▼                                                                                                    |  |  |
| 4. Forced (death) marches: ▼                                                                                                    |  |  |

### Note:

You can choose more than one of these options if desired. A search with more than one of these options selected will perform an AND search between the options.

For this example, click on the down arrow next to the *Went into hiding* choice box, select *Yes*, and then click *next*. This takes you back once again to the main page for *Jewish Survivors*. As the main page shows, in addition to Ghettos, the Hiding, Flight, Resistance, Force (death) Marches criteria are checked.

# CHOOSE AN AND OR OR SEARCH

By default, the interface performs an AND search using the two chosen criteria. As pictured below, the Search Results lists 95 testimonies that satisfy the search criteria (narrowed down from the previous 285 results).

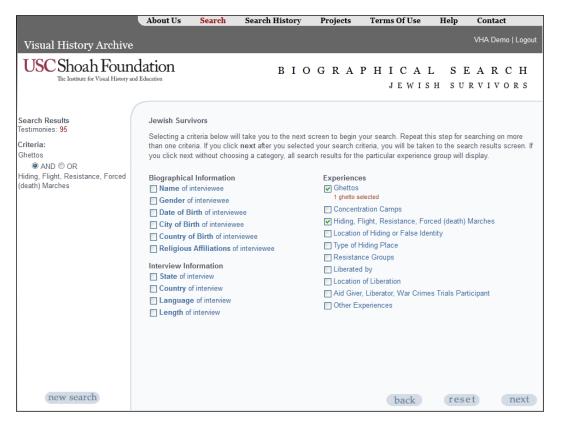

When you select multiple categories of search criteria in a *Biographical Search By Experience* **Group**, you can specify an **AND** or **OR** search between criteria searches.

The *AND/OR* choice box is located on the left of the main page as shown above. To perform an **OR** search, simply click on the option button next to **OR**.

For our example, let's continue with the AND search. Thus, we will search for testimonies of Jewish Survivors who were incarcerated in the Bedzin ghetto and who went into hiding during their Holocaust experience.

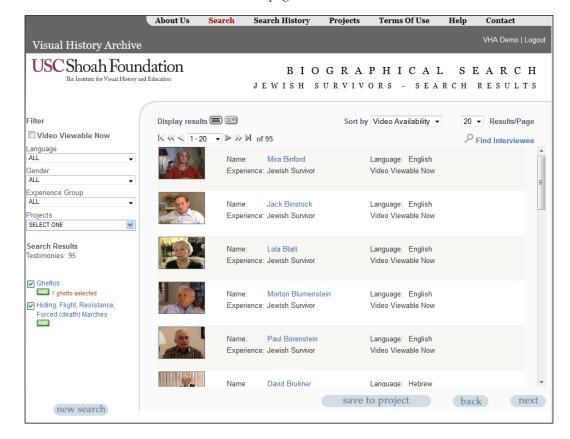

Click *next* to advance to the *Search Results* page shown below.

For a full discussion of the results screen, see the **Search Results** section on page 7.

For a full discussion of viewing the results, see the **Viewing Screen** section on page 19.

# SAVING RESULTS TO A PROJECT

Also, on the *Search Results* screen, you can choose to save the results of your search to a project. You can then return to the saved results at a later time.

To save the results from this example to a project, click the *save to project* button.

For a full discussion of saving projects, see the **Saving Results to a Project** section on page 14.

## **Indexing Terms Search**

The *Indexing Terms Search* allows users to search for segments of testimonies that discuss specific topics using more than 60,000 geographic and experiential indexing terms.

Click *Indexing Terms Search* on the main *Search* screen to advance to the *Indexing Terms Search* screen pictured below.

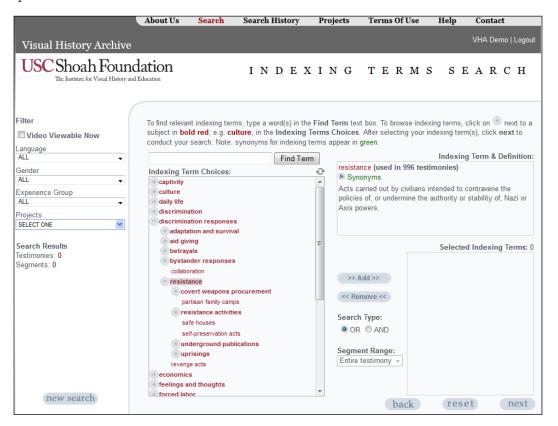

The *Indexing Terms Search* screen as shown above offers several important features, described in the following sections, which help users select one or more indexing terms to use to search for specific segments of testimony.

## **Browsing Indexing Terms**

The Indexing Term Choices tree presents a complete list of available indexing terms that are categorized under several broad topics.

To browse for indexing terms of interest, click on the plus sign next to a topic shown in bold red, and the tree expands to show all terms related to that topic.

As pictured at right, clicking on the topic *discrimination responses* reveals numerous indexing terms, such as *aid giving*, *collaboration*, *resistance*, and so on.

Clicking on the plus sign next to bold red terms indented under *discrimination responses* will reveal yet another layer of indexing terms. In this example, *resistance* has been opened to reveal more terms underneath. Some terms in the hieararchy may contain several sub-layers of additional indexing terms under them.

#### INDEXING TERM & DEFINITION

The *Indexing Term & Definition* box located in the upper right side of the screen displays the selected indexing term along with a brief definition or description of the term as shown at right.

Also, the number of testimonies in which the term was indexed is displayed. This number will help you estimate how many results to

expect before performing the actual search. If an indexing term has been indexed in a large number of testimonies, you may want to narrow your search by combining multiple terms using an *AND* search.

In this example, clicking on the *resistance* indexing term within the *Indexing Term Choices* tree, the *Indexing Term & Definition* window displays its definition and the number of testimonies in which that indexing term was indexed, in this case 996 testimonies.

### SEARCHING FOR INDEXING TERMS

Instead of browsing for indexing terms of interest, you can search for relevant indexing terms using the *Find Term* text box located above the *Indexing Term Choices* tree. This feature is especially useful in helping you find relevant indexing terms whose specific names and spellings you do not know.

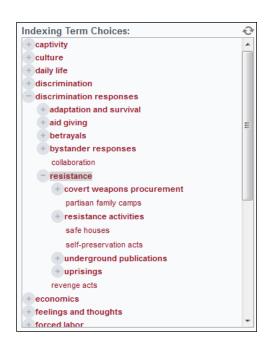

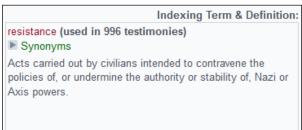

To search for relevant indexing terms, type a word or topic of interest in the *Find Term* text box. Upon typing in some text, a predictive search results window opens displaying suggested indexing terms in the thesaurus that are relevant to the entered text as pictured below.

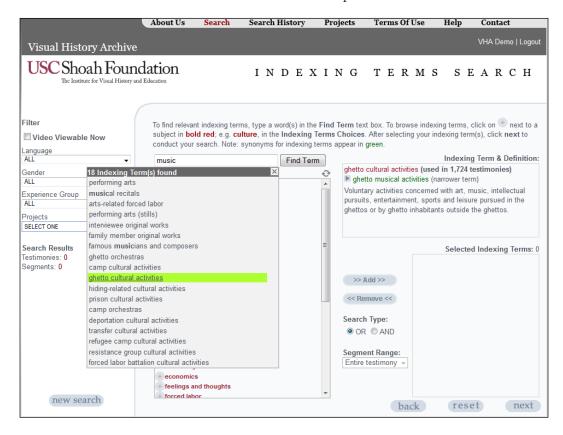

The suggested indexing terms are presented because the indexing term label or the indexing term synonyms contained the typed text. The suggestions are ranked according to best match.

In the example shown above, upon typing the word *music* in the *Find Term* text box, the predictive search results window displays all of the indexing terms in the thesaurus that are relevant. In this case, there are 18 indexing terms that match the text *music*.

In addition to viewing the list of indexing terms you can also place the mouse cursor over a term and its definition and the number of testimonies in which it was indexed gets displayed in the *Indexing Term & Definition* box. In this example, the pointer was moved over the indexing term *ghetto cultural activities*; thus, it's definition is displayed in the Indexing Term & Definition box.

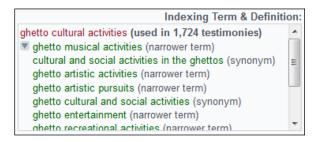

In the Indexing Term & Definition box, you can also see that the narrower term (a type of synonym), *ghetto musical activities*, appearing in green, matched the text *music* entered in the *Find Term* text box. This is the reason that the indexing term *ghetto cultural activities* appears in the suggestions list.

Clicking on the caret symbol next to the green synonym in the *Indexing Term & Definition* box will show additional synonyms assigned to the indexing term as pictured at right.

In all, indexing terms in the **VHA** may have 5 types of synonyms attached to them that appear in green: synonym, near synonym, narrower term, broader term, and related term. Each of these types of synonyms is described briefly below.

• Synonym: (synonym) indicates a synonym that is equivalent in meaning to the indexing term but is not the preferred term. The indexing term is the preferred term.

Example: *property seizure* (indexing term), *confiscation of property* (synonym)

• Near synonym: (near synonym) indicates a synonym that has a similar meaning to the indexing term.

Example: *arrests* (indexing term), *detentions* (near synonym)

• Narrower term: (narrower term) indicates a synonym that has a whole/part relationship to the indexing term.

Example: *performing arts* (indexing term), *music* (narrower term)

• Broader term: (broader term) indicates a synonym that has a broader (but still similar) meaning than the indexing term.

Example: *food* (indexing term), *food and drink* (broader term)

• Related term: (related term) indicates a synonym that has an association with the indexing term but whose meaning is significantly distinct.

Example: *aid giving* (indexing term), *courage* (related term)

In general, synonyms enhance users' ability to find relevant indexing terms.

If you decide to select one of the suggested indexing terms and continue your search, click on it to proceed (the window with suggestions will close automatically). Once again, the definition of the indexing term you click gets displayed in the *Indexing Terms & Definition* box and the *Indexing Term Choices* tree opens and highlights that indexing term.

#### Note:

If you do not select an indexing term in the *Find Term* predictive search results window, the window stays open until you click somewhere else on the page.

## SELECTING INDEXING TERMS

Once you have located an indexing term, either by browsing or searching, and it is highlighted in the *Indexing Term Choices* tree, you must then add the term to the *Selected Indexing Terms* box. The indexing terms that you add to the *Selected Indexing Terms* box become your search terms.

To add an indexing term to the *Selected Indexing Terms* box, highlight the indexing term in the *Indexing Terms Choices* tree, and then click *Add*. As an example, add the indexing terms *deportation thirst* and *deportation from Mátészalka (Hungary: Ghetto)* to the *Selected Indexing Terms* box as pictured below.

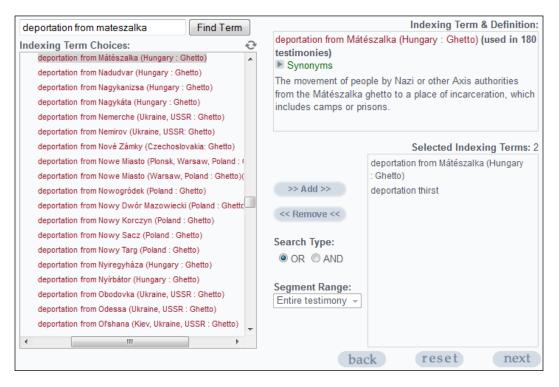

## Specifying the Search Type and Segment Range

If you add only one indexing term to the **Selected Indexing Terms** box, the **Search Type** defaults to an **OR** search. If you add more than one indexing term to **Selected Indexing Terms**, you can choose to do an **OR** or an **AND** search between terms.

#### Note:

In most cases, it is best to choose **AND** as the **Search Type** between multiple indexing terms; otherwise, too many results may be returned.

To select the **Search Type**, click the option button next to **OR** or **AND**, which appears near the bottom center of the *Indexing Terms Search* screen. To continue our example, select *AND* as the Search Type to search for testimonies with both the indexing terms deportation thirst AND deportation from Mátészalka (Hungary: Ghetto).

The **AND** search also permits you to choose a **Segment Range**. You can search for all *Selected Indexing Terms* appearing within the *Entire testimony*, 1 segments, 5 segments, 10 segments, or 15 segments consecutively, as shown at right. To select a **Segment Range**, click the down arrow to the right of the Segment Range list box, and select the desired range.

To continue our example, select a **Segment Range** of **5 segments**. Using this **Segment Range** results in a search for testimonies where all of the **Selected** *Indexing Terms* can be found within five segments of one another.

Once you have selected the **Search Type** and **Segment Range**, click **next** to conduct the search. In this example, conducting a search for the indexing terms, deportation thirst AND deportation from Mátészalka (Hungary: *Ghetto*), yields 5 segment results in 4 testimonies, which can be seen under the Search Results heading in the left column.

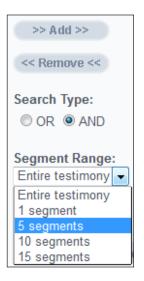

## SEARCH RESULTS

The Search Results page as shown below will display segments in which one of your Selected Indexing Terms appeared first. Multiple segment results may be listed for the same interviewee depending on the position of the indexing term combinations in the segments. For example, two segment results are listed for *Judith Altmann* below.

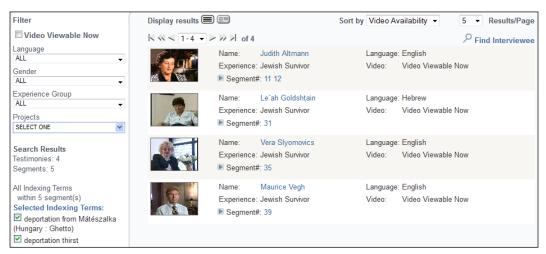

For a full discussion of the results screen, see the **Search Results** section on page 7.

For a full discussion of viewing the results, see **Viewing Screen** on page 19.

## People Search

The Visual History Archive contains a database of about 1.2 million names that can be searched. In addition to the names of interviewees, including maiden names, false names, and other alternative names of interviewees, the names of people mentioned in the interviews or recorded in the preinterview questionnaires, such as family members, acquaintances, camp prisoners, etc., are searchable.

Click **People Search** on the main **Search** screen to advance to the **People Search** screen shown below.

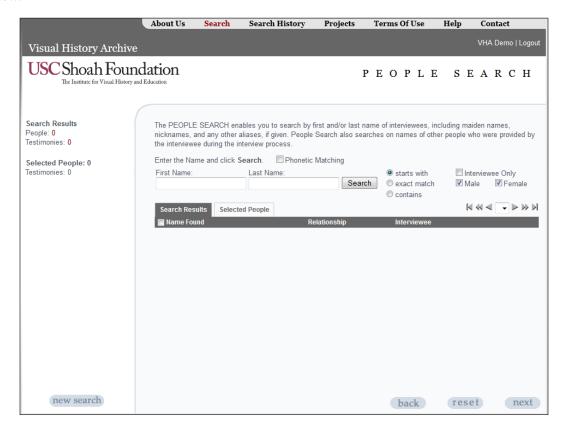

Enter the name you want to search for in the *First Name* and *Last Name* text boxes. You can search for a first name only and leave the last name blank, or vice versa.

Select the desired search type using the option buttons for *starts with*, *exact match*, or *contains*. The search type defaults to *starts with*, so if you enter just the first few characters of a name, such as "Got," your search will yield names like "Gotfryd" or "Gottfried." In most cases, it is best to select starts with or contains as your search type. In addition, you can use the Male, Female or Interviewee *Only* filters to further refine your search. By default, the *Interviewee Only* option is unchecked.

### PHONETIC MATCHING

To aid in finding names of people that may be pronounced similarly but spelled in multiple ways including with diacritics, users have the option to perform a phonetic matching search on text typed in the names fields.

To conduct a *People Search* using *Phonetic Matching*, check the *Phonetic Matching* check box and type in a name. As pictured below, after typing in *Sztein* in the *Last Name* text box with *Phonetic Matching* selected, a scrollable popup suggestion list appears that presents relevant alternative last names like *Sztajn*, *Shtayn*, etc.

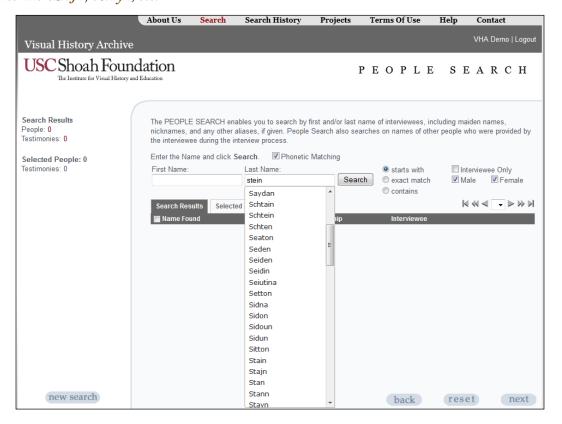

A user can click on any of the alternative names presented and then search on that spelling.

The VHA implements the Beider-Morse Phonetic Matching (BMPM) system developed by Alexander Beider and Stephen P. Morse. The main objective of BMPM consists in recognizing that two words written in a different way actually can be phonetically equivalent, that is, they both can sound alike. But unlike soundex methods, the "sounds-alike" test is based not only on the spelling, but on linguistic properties of various languages. For additional information about Beider-Morse Phonetic Matching, please read more at <a href="http://stevemorse.org/phonetics/bmpm.htm">http://stevemorse.org/phonetics/bmpm.htm</a>.

#### PEOPLE SEARCH EXAMPLE

As an example of a **People Search**, in the **Last Name** text box enter **Goldman**. The search type defaults to *starts with*. Click *Search* to begin the search.

The initial search brings back 1,726 results and displays them in the **Search Results** table as pictured below. Out of the 1,726 results with a last name that starts with Goldman, some are interviewees and some are other people that have been mentioned in the 612 testimonies.

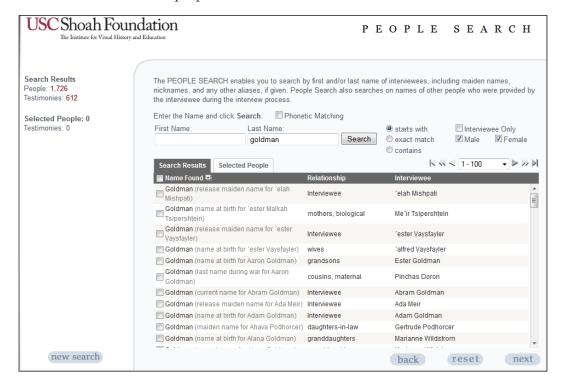

The *Relationship* listed after each name indicates the relationship of that person to the interviewee in a particular testimony. When available, alternative names have been entered for people in the Visual History Archive's database, such as maiden names, nicknames, false names, etc. A **People Search** searches all alternative names for matches, and displays the name matching the search criteria.

The Search Results table displays 100 results per page and you can use the scrollbar located on the right to navigate through all of the results on that page. The *Paging* feature allows you to go directly to a chosen set of 100 results. The results can also be sorted by clicking on any of the results table headers - Name Found, Relationship or Interviewee.

In order to narrow the search results further, type the name *Sam* in the *First Name* text box and click *Search*. As pictured below, the query returns 12 names from 10 testimonies.

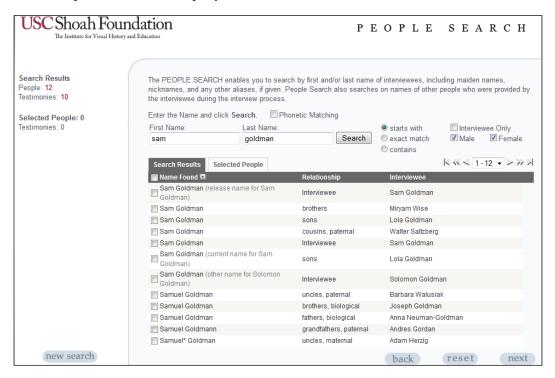

## PEOPLE/RELATIONSHIP POPUP WINDOW

Placing the mouse cursor over a name in the *Search Results* table displays the *People/Relationship Popup Window* as shown below. This window contains a list of people in a specific testimony and displays their names and relationship to the interviewee. The name matching the search criteria is bolded and highlighted in red. Here, the third result *Sam Goldman* is a brother of interviewee *Miryam Wise*.

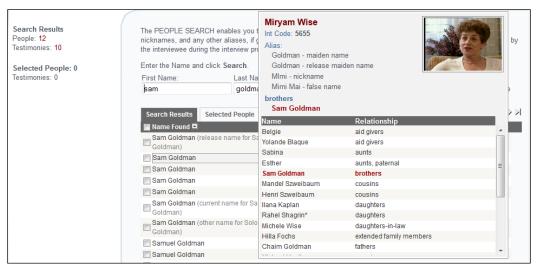

You can also select a subset of the results by clicking the checkbox next to individual names. In this example, select the results which are names of people other than interviewees. In order to see the selected results by themselves click the **Selected People** tab. As shown below, the **Selected People** table displays the 9 selected results.

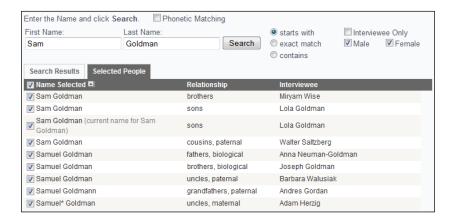

In order to view these results on the **Search Results** page, click *next*.

The Search Results page displays the 8 testimonies that were selected in the earlier search. As pictured below, the matching names are listed under the interviewee information.

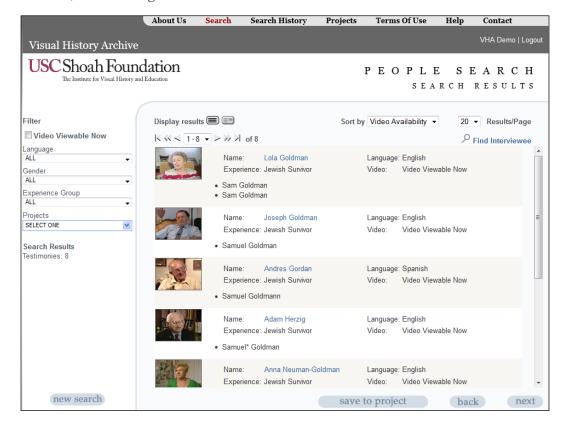

For a full discussion of the results screen, see the **Search Results** section on page 7.

For a full discussion of viewing the results, see the **Viewing Screen** on page 19.

## **Places Search**

Click *Places Search* on the main *Search* screen or select *Places Search* in the *Search* menu drop-down list, to advance to the *Places Search* screen shown below.

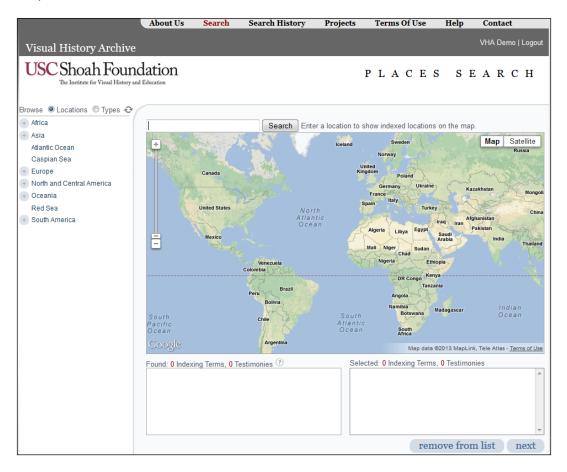

The *Places Search* provides three different ways to look for segments of testimonies related to specific geographic locations: 1) browsing the geographic indexing terms list arranged by continents or by location types, 2) enter a location to search, and 3) zoom and move the focus of the map.

#### Note:

Not all USC Shoah Foundation geographic indexing terms have been assigned latitude and longitude coordinates for map display. Assigning coordinates will remain a work in progress. Currently, most cities, towns, ghettos, and camps have indexing terms with geographic coordinates. If you notice inaccurate coordinates, please email <a href="mailto:vhahelp@usc.edu">vhahelp@usc.edu</a> to let us know.

#### Browsing Geographic Indexing Terms

In the left-hand column of the *Places Search* page, as shown at right, you can browse the USC Shoah Foundation's thesaurus of geographic indexing terms via a hierarchical tree organized by **Locations** or by **Types**. The **Places Search** defaults to the **Locations** tree.

## Browsing by Locations

The *Locations* option enables users to browse geographic indexing terms by continent, country, administrative unit, and specific place.

To browse for *Locations* of interest, click on the plus sign next to a continent, and the tree expands to show the countries and other geographic features in that continent. You can continue to drill down through countries, and administrative units, to specific places.

Clicking on the plus sign next to any locations in the hierarchical tree will reveal additional layers of geographic indexing terms underneath.

## Browsing by Types

To browse by location *Types*, select the *Types* radio button to display the *Types* hierarchy. Clicking on the plus sign next to any location *Types* will reveal additional layers of location *Types* and geographic indexing terms underneath.

As pictured at right, several levels of *Types* were clicked through, detention complexes>>concentration camps>>Bulgarian concentration camps>>Bulgarian concentration camps in Bulgaria>>Bulgarian concentration camps in Bulgaria, verified, to get to the indexing term Somovit (Bulgaria: Concentration Camp).

To reset the **Browse Locations** or **Types** tree, simply click on the circular arrows located at the top right of the tree. This will collapse all expanded layers and reset the tree to its initial state.

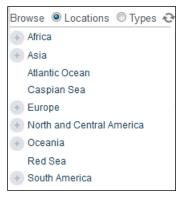

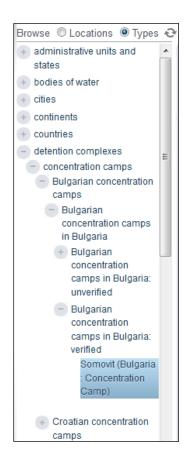

## MAP DISPLAY OF GEOGRAPHIC INDEXING TERMS

When you click on a geographic indexing term that has been assigned longitude and latitude coordinates while browsing the *Locations* or *Types* tree, the map will automatically move and focus on that location. In the example pictured below, the indexed location *Kamenets-Podol'skii (Kamenets-Podol'skii, Ukraine, USSR: Ghetto)* is selected..

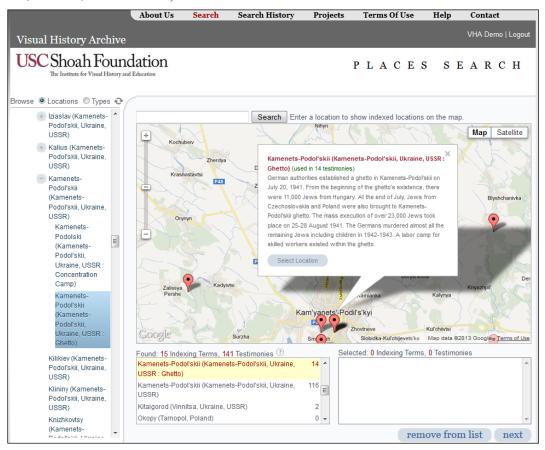

In addition to shifting the focus area of the map, an information window for the clicked location displays a historical description and the number of testimonies in the archive in which the location was indexed. We see above that the Kamenets-Podol'skii ghetto was *used in 14 testimonies*.

#### Note:

Often camps and ghettos have exactly the same geographic coordinates assigned as the cities in which they are located. In these cases, multiple red icons will show up in the exact same spot even under maximum zoom. The only way to determine this is by looking in the *Found* box for the locations names.

### FOUND LOCATIONS

Below the map, a list of the indexed locations appearing in the focus area of the map are displayed in the *Found* box. The geographic indexing term term that was clicked in the *Locations* tree, is highlighted in yellow as pictured at right. In this instance, the *Found* box shows *15 Indexing Terms* 

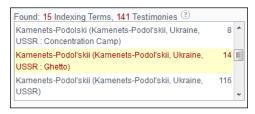

used in 141 Testimonies in the map area displayed around the Kamenets-Podol'skii ghetto.

#### SELECTED LOCATIONS

To see the testimonies in which one or more locations have been indexed, you must first add the geographic indexing terms for the locations to the Selected box below the map. You can add a location's indexing term by either clicking on the Select Location button in the location's information window overlaid on the map or double-clicking the geographic indexing term in the *Found* box.

If you add more than one indexed location as pictured at right, the **Selected** box shows the number of indexed locations selected as well as the total number of testimonies in which any of the locations were indexed. This is equivalent to performing an OR search on the selected locations. In this example, a total of 20 Testimonies contain the indexed locations Kamenets-Podol'skii (Kamenets-Podol'skii, Ukraine, USSR: Ghetto) or Kamenets-Podol'skii (Kamenets-Podol'skii, Ukraine, USSR: Concentration Camp).

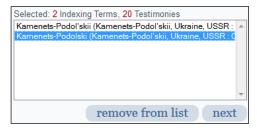

If you want to remove a geographic indexing term from the Selected box, simply click on the term you want to remove and then click the *remove from list* button.

Once you have added the *Selected* locations, click *next* to advance to the *Search Results* page.

For a full discussion of the results screen, see the **Search Results** section on page 7.

For a full discussion of viewing the results, see the **Viewing Screen** section on page 19.

## AGGREGATE DISPLAY OF LOCATIONS

If the focus area of the map contains too many indexed locations to display individually, the locations will be aggregated and the number of locations displayed in yellow circles. As an example, clicking on *Bialystok (Poland: Voivodship)* in the *Browse Locations* tree results in the map display pictured below.

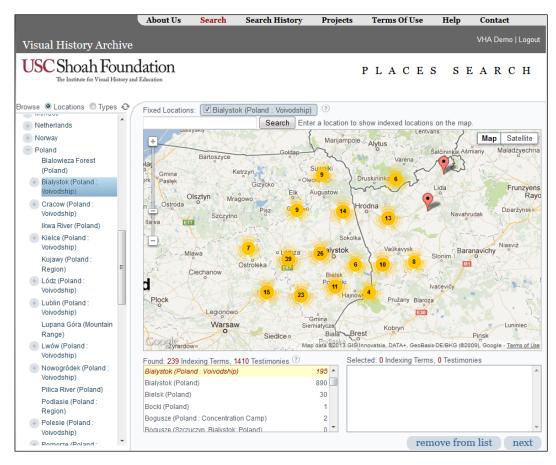

As indicated in the *Found* box, *239 Indexing Terms* for locations in the Bialystok voivodship were found. To see the individual locations, continue to zoom and focus the map on an area and red icons for specific locations will emerge.

#### Note:

The geographic indexing terms in Europe reflect the historical boundaries of the interwar period prior to the beginning to World War II or prior to Nazi occupation whichever was earliest. The rest of the world reflects contemporary geography.

### FIXED LOCATIONS FILTER

Whenever you click on a geographic indexing term in the **Browse Locations** or **Types** tree that has a plus sign beside it, the *Fixed Locations* filter will be displayed above the map and the location checked as pictured at right after clicking on Fixed Locations: ☑ Bialystok (Poland : Voivodship) Bialystok (Poland: Voivodship).

When this filter is active and the location checked, only the descendant locations (i.e., locations included under the broader checked location—in this case, locations within the Bialystok voivodship) will be displayed on the map. No other icons of indexed locations in the focus area of the map will be displayed, except those associated with the filter location.

For instance, if you drag and move the focus of the map away from Bialystok voivodship to Germany, no icons of indexed locations in Germany can be seen. To see additional indexed locations on the map, you must uncheck the filter location or click on a different location in the Browse Locations or Types tree.

### SEARCHING FOR INDEXED LOCATIONS

Instead of browsing the list of indexed *Locations* or *Types*, you can enter a location in the *Search* input box positioned above the map. As you type in a location, a predictive search results window opens displaying suggested geographic indexing terms that are relevant to the entered text.

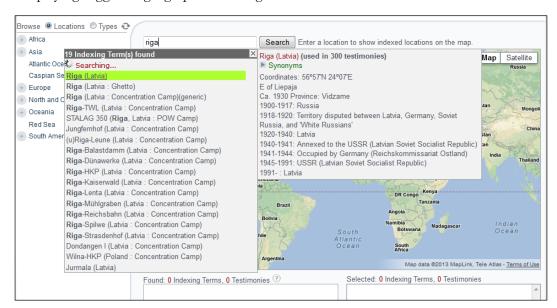

In the example pictured above, upon typing the word *riga* in the *Search* input box, the predictive search results window presents all of the geographic indexing terms in the indexing term thesaurus that are relevant. In this case, there are 19 indexed locations that match the text *riga*.

The suggested geographic indexing terms are presented because the term labels or synonyms contained the typed text. The suggestions are ranked according to best match.

Hovering the mouse pointer over one of the suggested locations will display an information window for the location containing a historical description and the number of testimonies in the archive in which the location was indexed. As you can see on the previous page, the pointer was hovered over *Riga (Latvia)*.

Once you click on one of the locations listed in the suggested locations, the map will move and focus on that location, and an information window for the location will be displayed. In the example pictured below, the suggested geographic indexing term *Riga (Latvia: Ghetto)* was clicked.

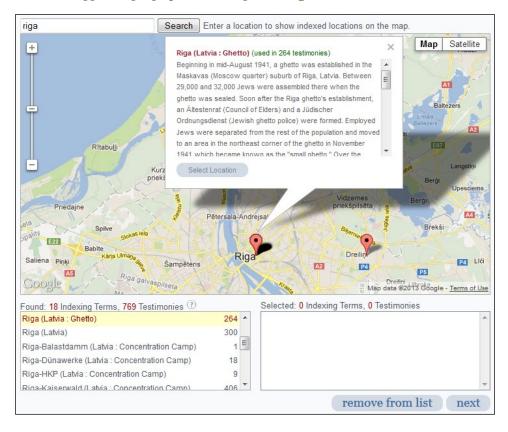

Again, you can then add the location's indexing term to the **Selected** box by either clicking on the Select Location button in the location's information window overlaid on the map or double-clicking the geographic indexing term in the *Found* box. as explained in the *Selected Locations* section above on page 49.

Once you have added the *Selected* locations, click *next* to advance to the *Search Results* page to see a list of the relevant testimonies.

For a full discussion of the results screen, see the **Search Results** section on page 7.

## ZOOMING AND MOVING THE MAP

Instead of browsing or searching for indexed locations, you can zoom in and move the map to reveal indexed locations in the focus area. As you zoom in, the indexed locations in the vicinity of the focus area will be listed in the *Found* box below the map. In the example picture below, the map has been zoomed in and focused on the area around Bielsko-Biala in Poland.

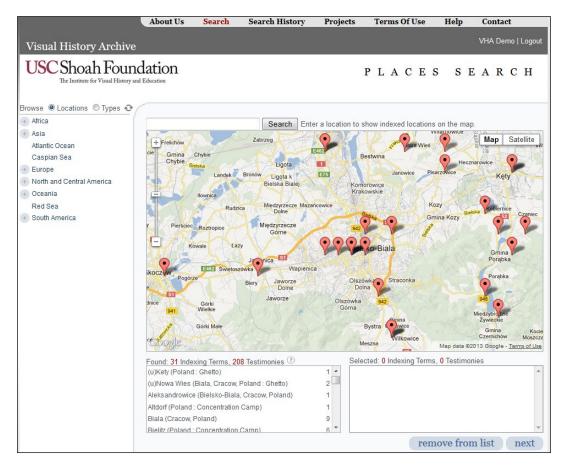

To see information about an indexed location, click on a location's icon, and an information window will display a description of the location and the number of testimonies in which the location was indexed.

Again, if the focus area of the map contains too many indexed locations to display individually, the locations will be aggregated and the number of locations displayed in yellow circles. To see the individual locations, continue to zoom and focus the map on an area and red icons for specific locations will emerge.

To see the testimonies in which one or more locations have been indexed, you must first add the geographic indexing terms for the locations to the *Selected* box below the map and click *next* as described in the previous section.

# **Integrating Searches Using Projects**

The **Projects** feature of the **VHA** offers users the capability to search within testimony or segment results that have been saved from previous searches and share these search results with other users. For instance, you could save the results of a **Quick Search** to a project and then search for a subset of those results in which a specific indexing term was indexed using an **Indexing Terms Search**. This is very helpful when you identify a large set of testimonies on a possible subject, but you are only interested in a particular subset.

For a complete discussion of **Saving Results to a Project**, see page 14.

To perform a search within the results of a saved project, click on **Search** in the top menu which takes you to the main **Search** page. There you can choose a search to do a **Quick Search**, **People Search**, **Biographical Search by Experience Group**, or **Indexing Terms Search**. Once you are on the main page of a selected search, use the **Projects Filter** located on the left to find a specific project.

For a complete discussion of **Filtering Search Results**, see page 12.

As an example, let's search within the project we saved in the **Quick Search Example** section on page 6. The project, **Quick Search – Bedzin**, **ghetto**, **hunger**, contains 61 testimonies, of survivors who were both incarcerated in the Bedzin ghetto and went into hiding during the war. We could then find the segments within those testimonies in which the indexing term **camp Jewish religious observances** was indexed by doing an **Indexing Terms Search**.

To do this, select *Indexing Terms Search* on the main *Search* screen and then click on the *Projects Filter*. Once the projects types are displayed, click on *My Projects*, which activates a drop down list

with names of the projects you created as pictured at right. The list is ordered alphabetically, so scroll down and click on the project named *Quick Search – Bedzin, ghetto, hunger* and then click *OK*.

To continue this example, search for the indexing term *ghetto Jewish religious observances* following the process outlined

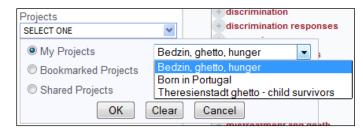

in the **Browsing Indexing Terms** or **Searching Indexing Terms** sections beginning on page 35.

Once you add the *ghetto Jewish religious observances* term to the *Selected Indexing Terms* box, the Search Results shows that 4 segments match the search criteria. Click next to advance to the Search **Results** page as shown below.

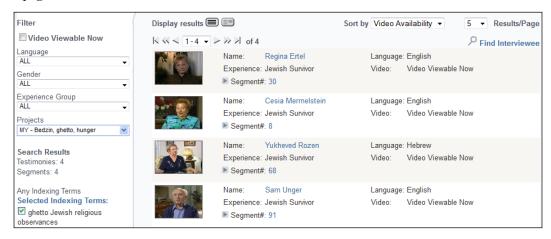

When filtering an *Indexing Terms Search* by a previously-saved *Project* that contains segment results (e.g., saved results from a previous Indexing Terms Search), the VHA treats the project segment results as testimony results. In other words, the VHA will search for the selected indexing term in any of the segments of the testimonies whose segments were saved in the project. This is more helpful than only getting results back if the indexing terms on which you search appear in one of the segments already saved in the project.

Once you are on the Search Results page, you can view the segments which are the results of your search. You can click on the caret symbol next to **Segment** to view the matching indexing term.

To save the results from this example to a project, click the *save to project* button.

For more details on the results screen, see the **Search Results** section on page 7.

For more details on viewing the results, see the **Viewing Screen** section on page 18.

For more details on saving projects, see the **Saving Results to a Project** section on page 13.

## Research Examples

Presented below are examples of search strategies used to locate relevant testimonies for specific research questions. Examples 2 – 4 illustrate more advanced search strategies.

## Example 1: "How many rescuers were interviewed in Ukraine?"

Click *Biographical Search by Experience Group* on the main *Search* screen to begin this search.

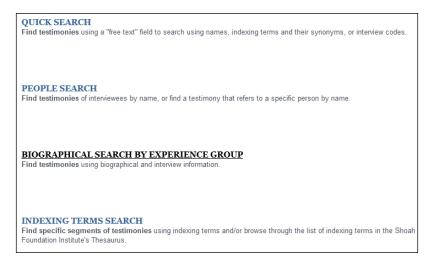

#### Select Rescuers and Aid Providers.

| © Globa                             | I Search (51,294)                                                                                                    |
|-------------------------------------|----------------------------------------------------------------------------------------------------|
| O Jewish Survivors (48,968)         |                                                                                                    |
| ○ Homosexual Survivors (6)          | Cliberators & Liberation Witnesses (362)                                                                                                    |
| Political Prisoners (261)           | Rescuers and Aid Providers (1,132)                                                                                                    |
| Sinti and Roma Survivors (407)      | Interviewees who rescued those targeted for persecution and/or interviewees who were involved with the planning and implementation of aid programs during and after the |
| War Crimes Trials Participants (62) | war.                                                                                                    |
|                                     |                                                                                                    |
| Country of interview.               | Interview Information                                                                                                    |
|                                     | State of interview                                                                                                    |

Country of interview Language of interview Length of interview

#### Then choose Ukraine.

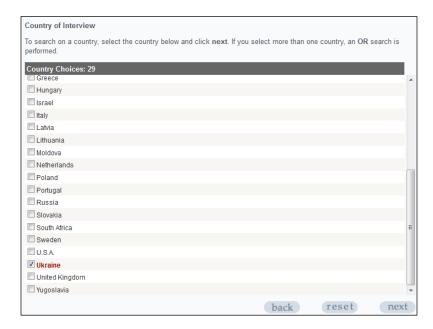

The **Search Results** count then shows that 413 testimonies were conducted in *Ukraine* with *Rescuers and Aid Providers*.

Search Results Testimonies: 413

To go to the list of these testimonies, click *next* to advance to the *Search Results* page.

# Example 2: "How many Polish-born Jewish survivors were INTERVIEWED IN FRANCE?"

Click Biographical Search by Experience Group on the main Search screen to begin this search.

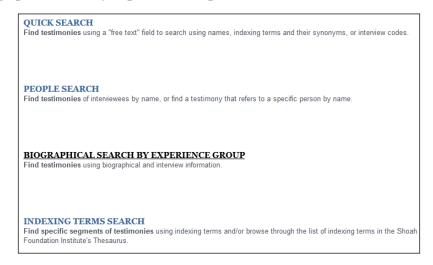

### Select Jewish Survivors.

Because Poland only came into existence as an independent country in November 1918, if you select *Country of Birth* and *Poland*, you will neglect all the people born in cities such as Warsaw and Kraków before that time.

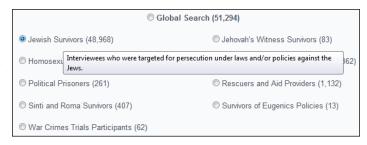

**Biographical Information** 

Date of Birth of interviewee

City of Birth of interviewee

Country of Birth of interviewee

Religious Affiliations of interviewee

Name of interviewee☐ Gender of interviewee

The trick to making this work is to first select instead *City of Birth*. Then enter the word *Poland* in the *Search by Name* text box, choose the search option *contains*, and click *Search*. Select all the cities results that are returned. The *Search Results* count displayed on the left shows that 14, 794 interviewees were born in *Poland*.

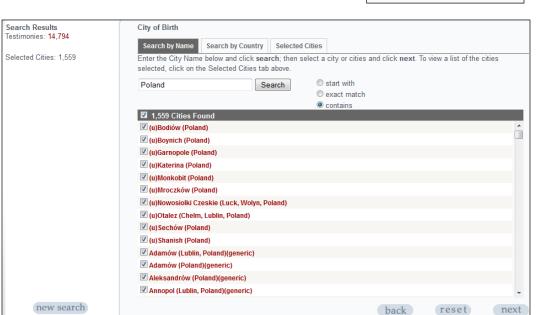

Finally, click *next* and then select *Country of Interview* and *France*.

The *Search Results* count then shows 465 testimonies for *Jewish Survivors* born in *Poland*, who were also interviewed in *France*.

To go to the list of these testimonies, click *next* to advance to the *Search Results* page.

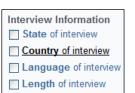

Search Results Testimonies: 465

# Example 3: "My research is on children's point of view at Terezin on THE DAY WHEN THE RED CROSS CAME AND VISITED. HOW DO I FIND RELATIVE INTERVIEWS?"

Click *Biographical Search by Experience Group* on the main *Search* screen to begin this search.

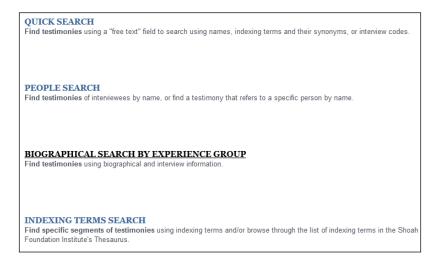

#### Select Jewish Survivors.

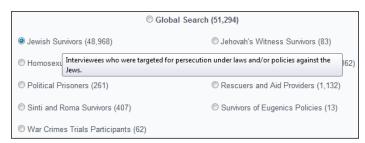

Then select *Date of Birth* and enter *After* + December 1929—or whatever date range you determine for child survivors.

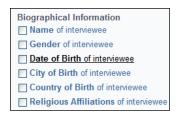

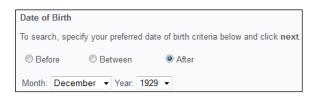

The *Search Results* count then shows 10,160 testimonies from Jewish Survivors born after December 1929.

Search Results Testimonies: 10,160 Next select *Ghettos*.

Then enter the word *Terezin* in the *Search by Name* text box and click *next*. Click the check box next to *Theresienstadt* (*Czechoslovakia*: *Ghetto*) and hit *next*.

| Experiences                                          |
|------------------------------------------------------|
| Ghettos                                              |
| Concentration Camps                                  |
| ☐ Hiding, Flight, Resistance, Forced (death) Marches |
| Location of Hiding or False Identity                 |
| Type of Hiding Place                                 |
| Resistance Groups                                    |
| Liberated by                                         |
| Location of Liberation                               |
| Aid Giver, Liberator, War Crimes Trials Participant  |
| Other Experiences                                    |

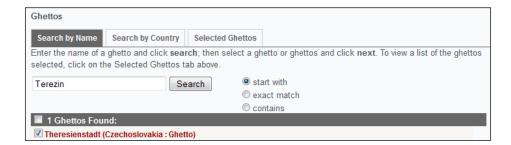

The *Search Results* count now shows 335 testimonies from *Jewish Survivors* born after *December 1929* who were incarcerated in the *Theresienstadt* ghetto.

Search Results Testimonies: 335

To go to the list of these testimonies, click *next* to advance to the *Search Results* page.

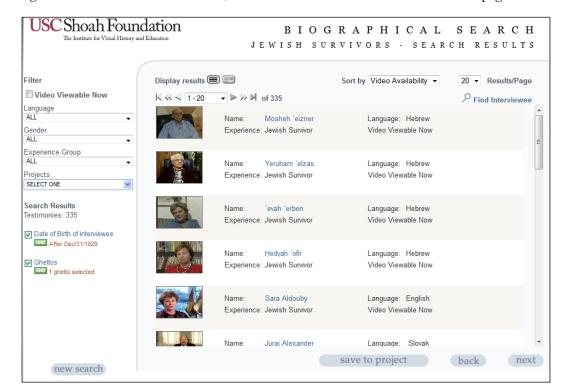

Next we need to save these results to a project for use in another search. Click *Save to Projects* and create a project for these results called *Theresienstadt ghetto – child survivors*.

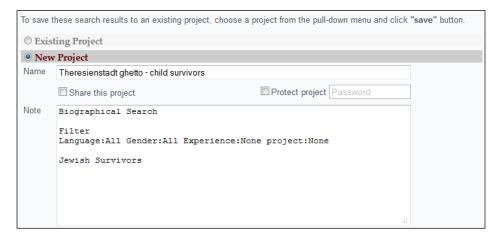

For more information on saving results, please see the Saving Results to a Project section on page 14.

For the final portion of this research example, click *Indexing Terms Search* on the main *Search* page and add the indexing term *International Red Cross* to the *Selected Indexing Terms* box following the process explained in the **Indexing Terms Search** section on page 35.

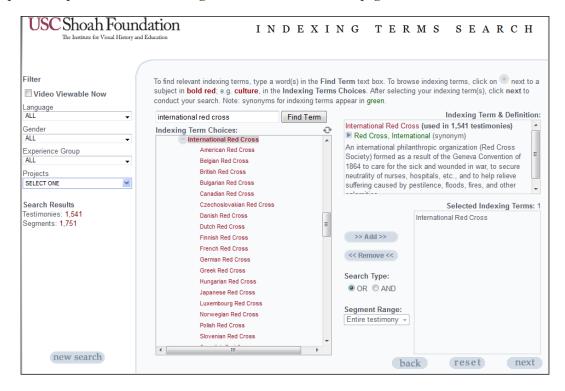

The Search Results count shows 1541 testimonies in which the indexing term International Red Cross was indexed.

Next we want to see which testimonies in the project Theresienstadt ghetto - child survivors that we saved previously contain the indexing term *International Red Cross*. To do this we simply use the *Projects Filter* on the left of the screen, click on My Projects, select Theresienstadt ghetto – child survivors from the drop down list, and hit *OK*.

The **Search Results** count then shows 46 testimonies from Jewish Survivors born after December 1929 who were incarcerated in the **Theresienstadt** ghetto in which the indexing term International Red Cross was indexed.

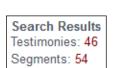

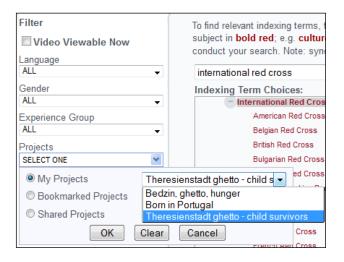

To go to the list of these testimonies, click *next* to advance to the *Search Results* page.

# Example 4: "A researcher is looking for discussions of cultural life in THERESIENSTADT."

Click *Indexing Terms Search* on the main *Search* screen to begin this search.

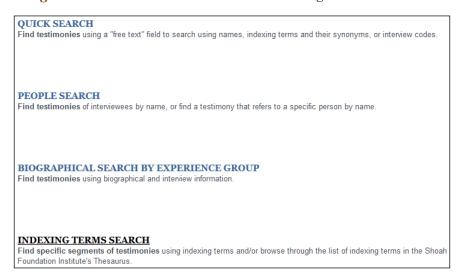

Add the indexing terms Theresienstadt (Czechoslovakia: Ghetto) and ghetto cultural life to the Selected Indexing Terms box following the process explained in the Indexing Terms Search section on page 35.

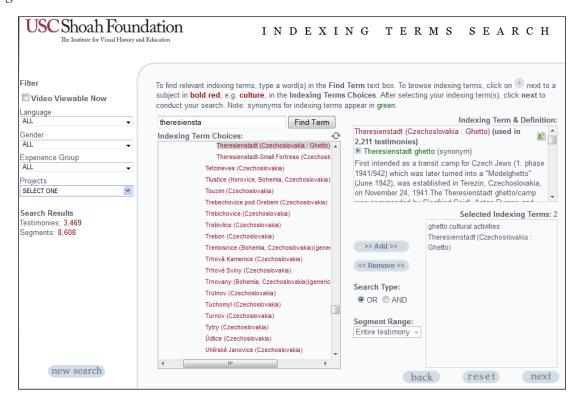

The Search Type defaults to an OR search, and the **Search Results** count shows **3,469** testimonies in which either of the Selected Indexing Terms, Theresienstadt (Czechoslovakia Ghetto) and ghetto cultural life.

Change the **Search Type** to **AND** and choose a Segment Range of 1 segment.

This reduceses the Search Results count to 217 testimonies.

Search Results Testimonies: 217 Segments: 264

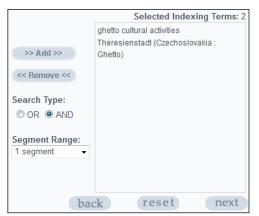

#### Note:

Generally, two indexing terms in the same segment will almost certainly be interconnected but over a wider Segment Range they may well not be. Choosing a wider Segment Range will return more results but with more false hits.